## 臺灣集中保管結算所

# 新 e-Report 工具包軟體 操作手冊

版本:1.0

民國 101 年 09 月

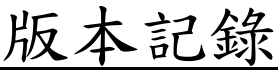

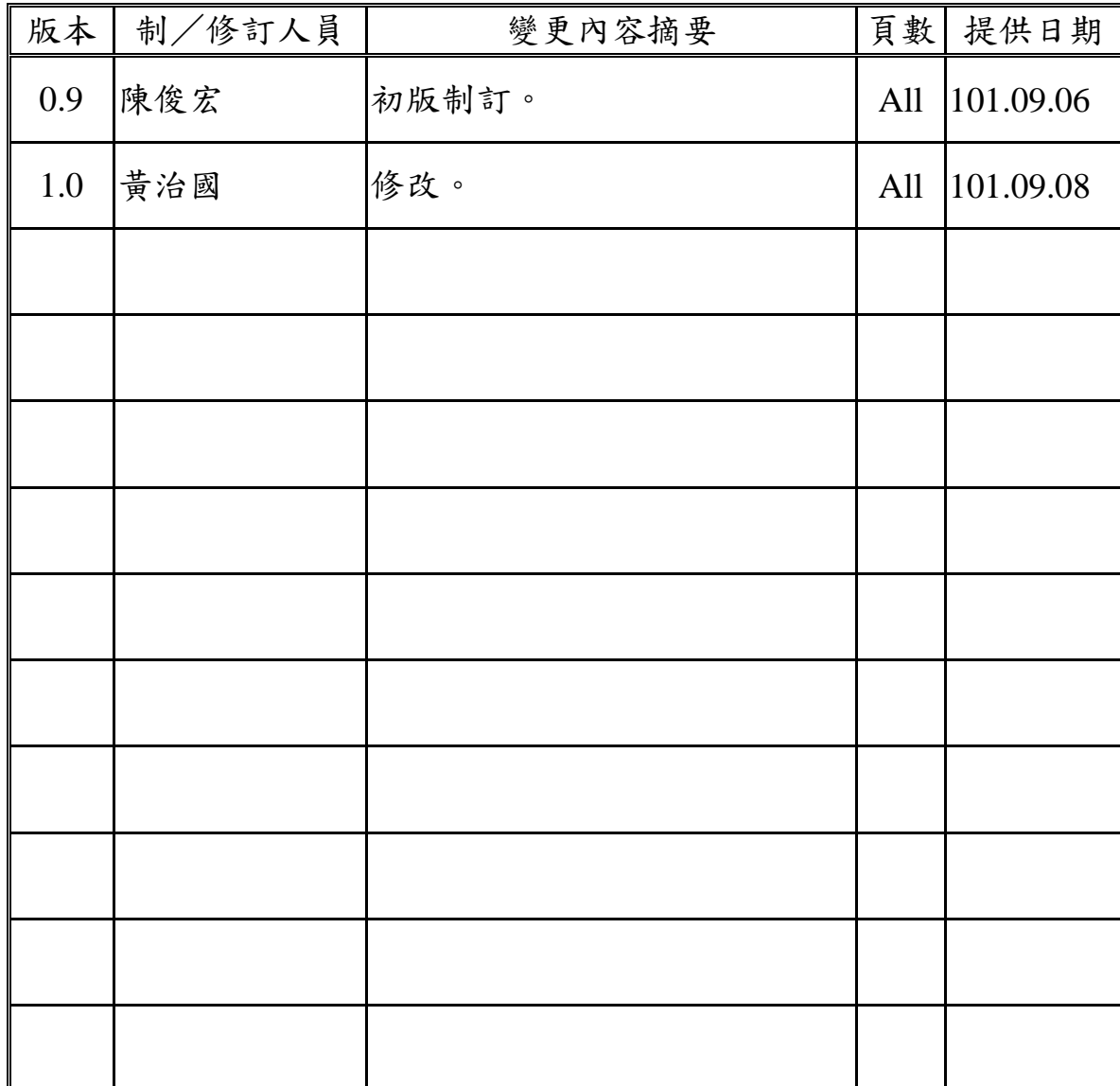

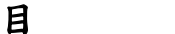

錄

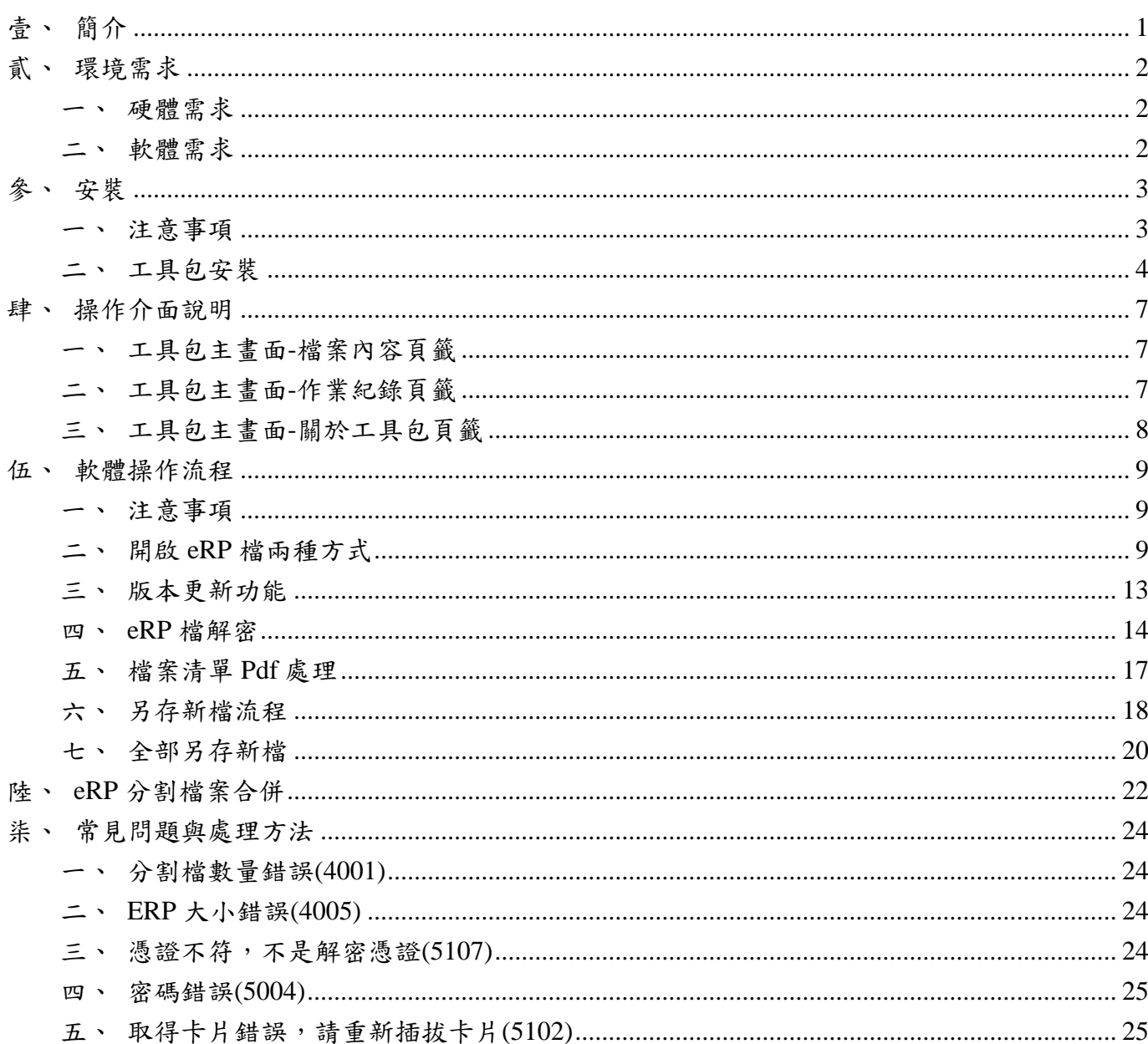

## <span id="page-3-0"></span>壹、簡介

臺灣集中保管結算所 (以下簡稱本公司)為提升服務品質,建置新「報 表網路傳送暨查詢作業系統」(以下簡稱新 e-Report 系統)。

e-Report 系統為提供更安全之報表派送服務,相關報表與檔案將搭配 憑證加密保護機制,附檔名為 eRP 的檔案 (以下簡稱 eRP 檔),需搭配使用 本公司提供新 e-Report 工具包軟體(以下簡稱工具包)來開啟與檢視相關報 表與檔案。

工具包提供功能有:對於 eRP 檔案的解密機制、瀏覽與開啟 eRP 檔內 檔案、eRP 檔內檔案可解密後整批另存新檔、工具包版本更新功能。

## <span id="page-4-0"></span>貳、 環境需求

#### <span id="page-4-1"></span>一、 硬體需求

 $(-)$ 使用 PC

最小記憶體:512MB

建議記憶體:1024MB 以上

最小剩餘磁碟空間:150MB

建議剩餘磁碟空間:250MB 以上

(二)若使用「證劵暨期貨相關單位共用憑證」、「工商憑證」與「金

融資訊交換平台憑證」需 IC 卡讀卡機設備。

#### <span id="page-4-2"></span>二、 軟體需求

(一)作業系統:支援 32bits 的 Windows XP、Windows Vista、Windows 7。

(二)若使用「證劵暨期貨相關單位共用憑證」、「工商憑證」與「金

融資訊交換平台憑證」需安裝 IC 卡讀卡機驅動程式。

## <span id="page-5-0"></span>參、 安裝

#### <span id="page-5-1"></span>一、注意事項

(一) 安裝系統若出現以下畫面,請以足夠權限登入作業系統執行安裝。

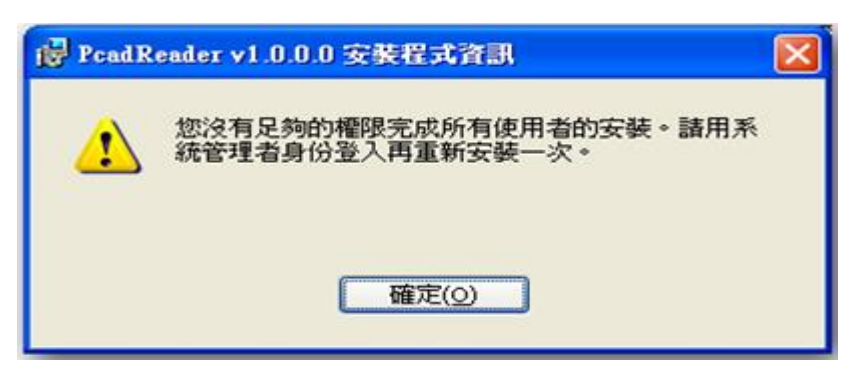

(二) 於 Windows Vista/7 系統若出現以下畫面,請按「是」。

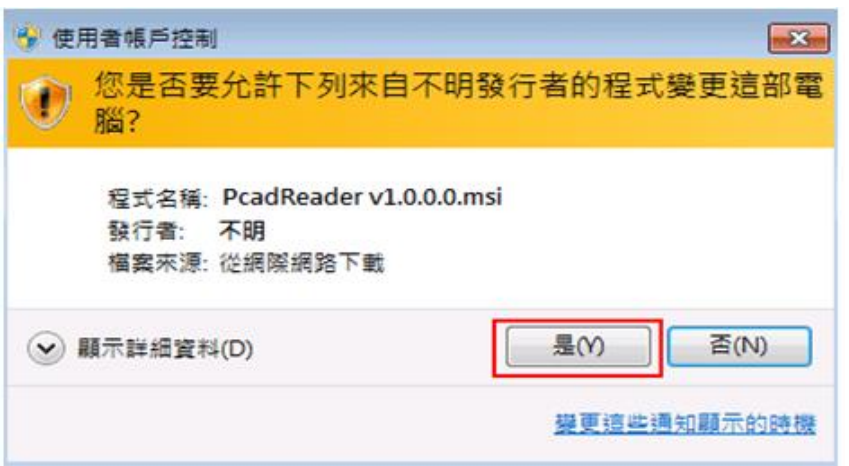

(三) Windows Vista/7 若出現以下畫面,請輸入系統管理員密碼後按「確

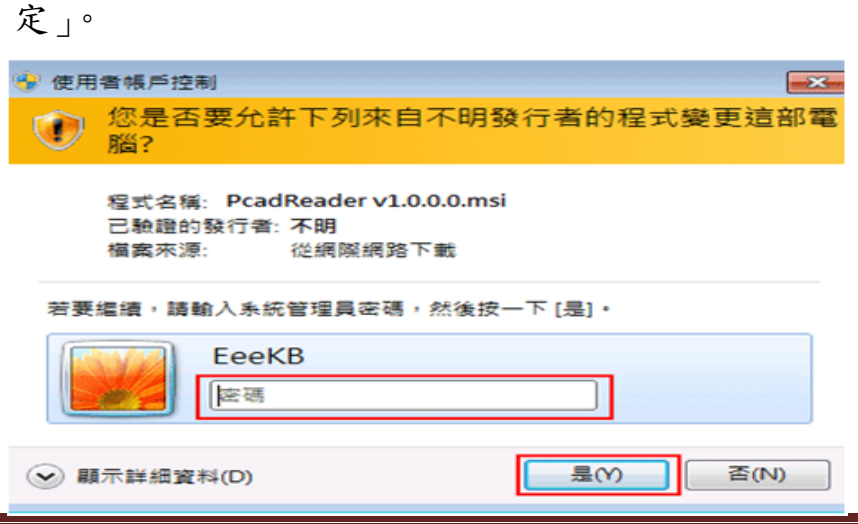

#### 二、 工具包安裝

<span id="page-6-0"></span>(一) 將集保提供之光碟片插入。

(二) 從檔案總管中,點選光碟片『PcadReader\_v1.0.0.0.msi』以進行安 裝執行。

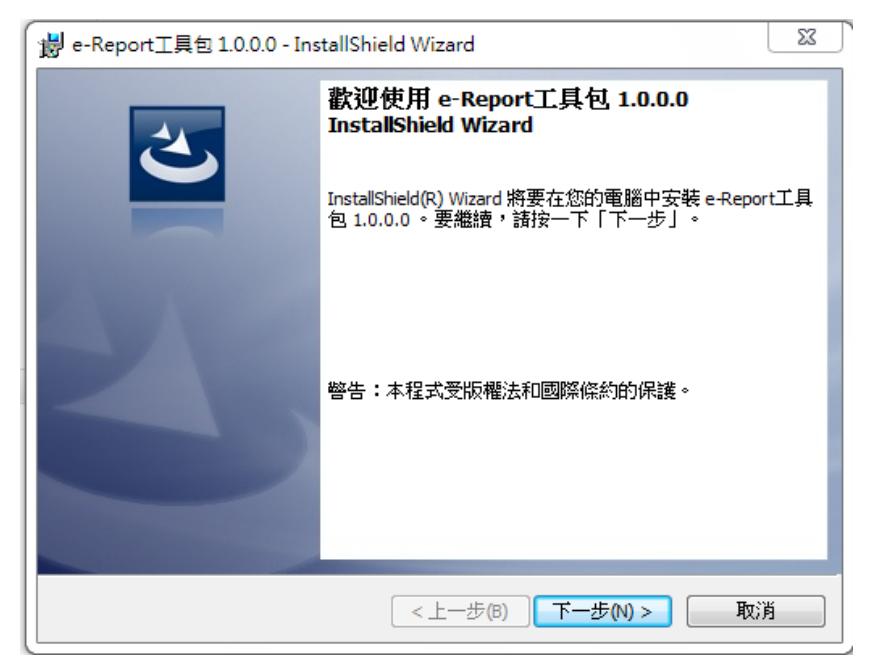

(三) 執行安裝。

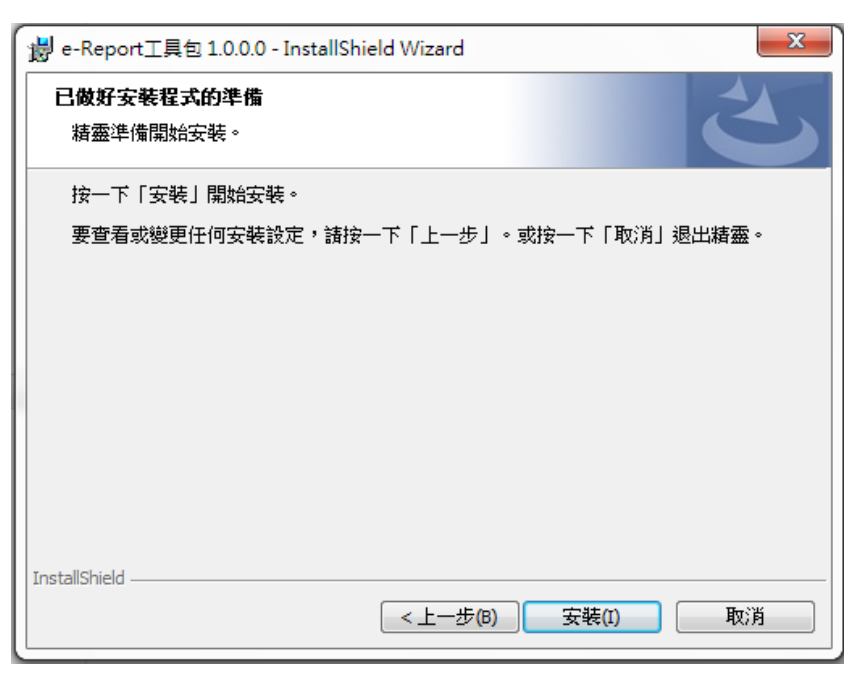

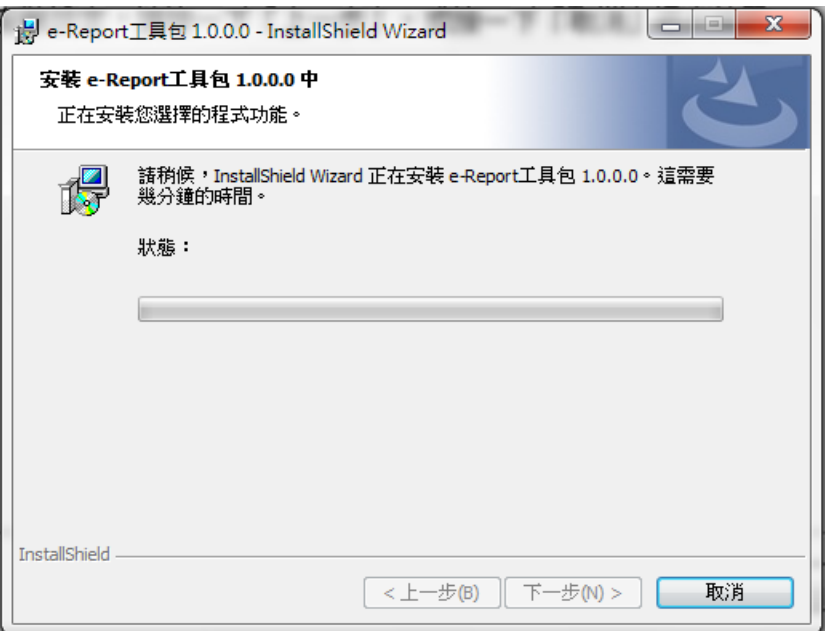

(四) 點選完成。

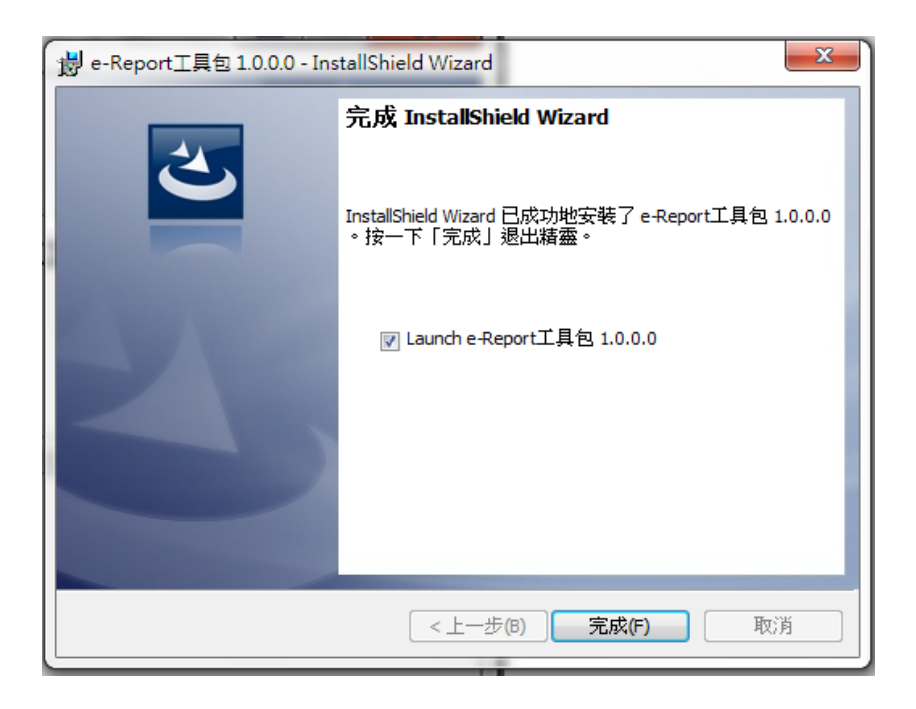

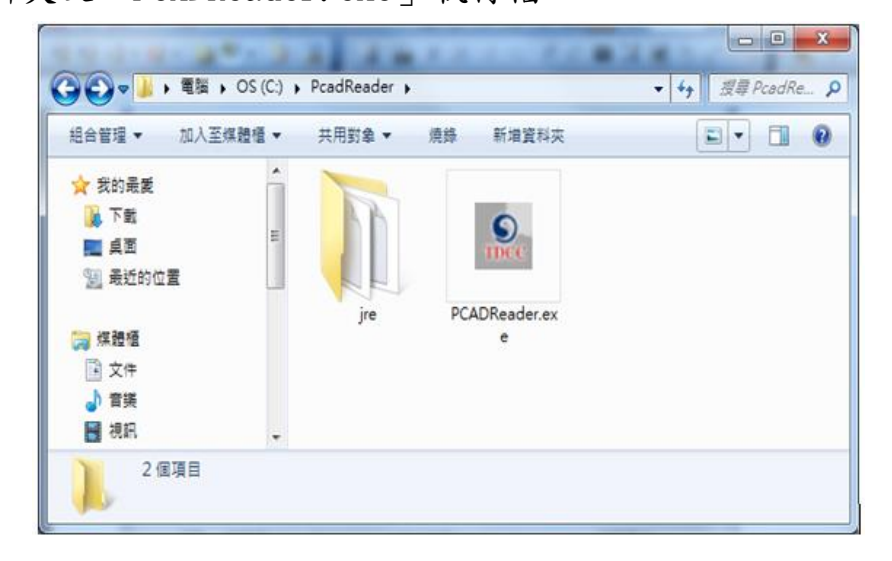

(六) 安裝完成後,工具包捷徑「e-Report 工具包.exe」亦會被安裝至桌 面。

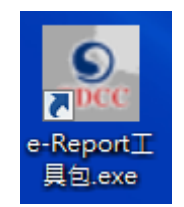

## <span id="page-9-0"></span>肆、 操作介面說明

工具包主畫面包含三個頁籤,內容列示如下:

## <span id="page-9-1"></span>一、工具包主畫面**-**檔案內容頁籤

顯示已開啟 eRP 檔案資訊及其檔案清單內容。

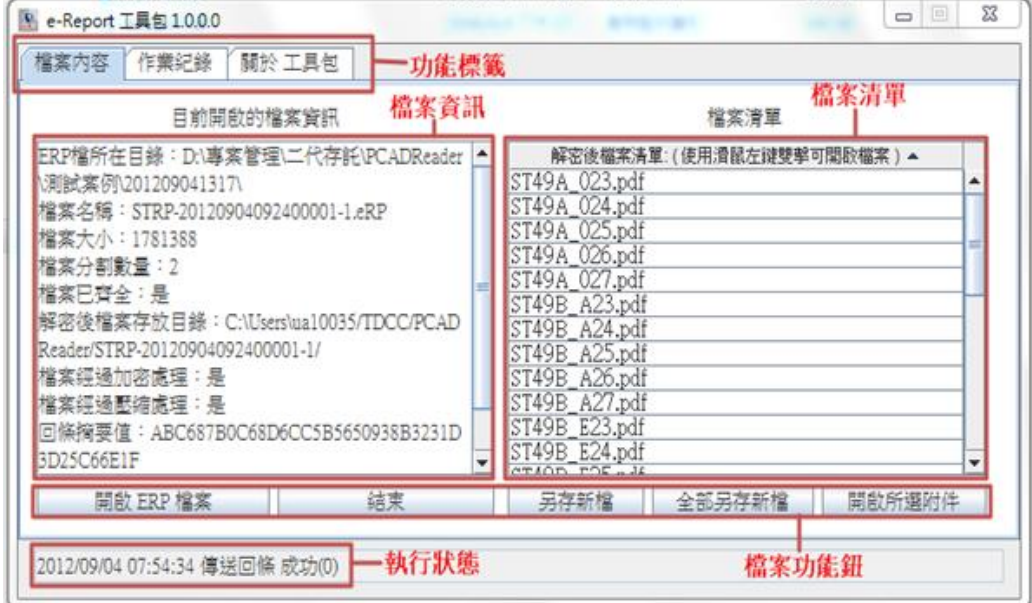

## <span id="page-9-2"></span>二、工具包主畫面**-**作業紀錄頁籤

以時間順序顯示工具包作業操作記錄。

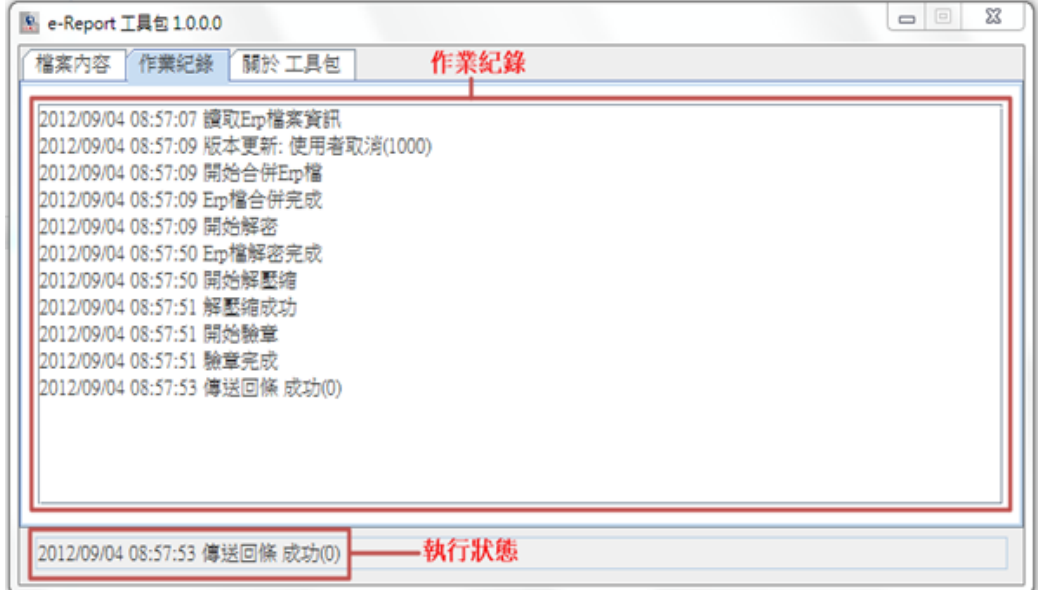

## <span id="page-10-0"></span>三、工具包主畫面**-**關於工具包頁籤

顯示版本訊息。

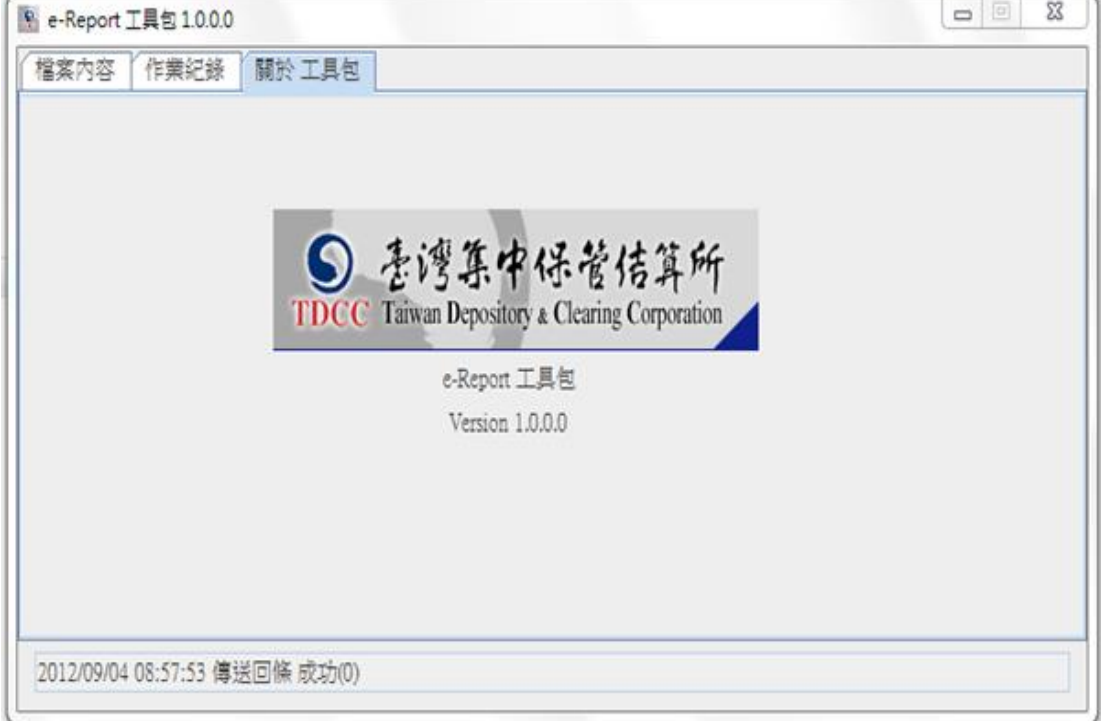

## <span id="page-11-0"></span>伍、 軟體操作流程

#### <span id="page-11-1"></span>一、注意事項

若使用 IC 卡類型憑證(「證劵暨期貨相關單位共用憑證」、「工商憑證」 與「金融資訊交換平台憑證」),請先確認讀卡機已連接電腦且憑證已放入 讀卡機中。

#### <span id="page-11-2"></span>二、開啟 **eRP** 檔兩種方式

(一) 先開啟工具包後,再選取 eRP 檔開啟,流程如下:

- 1.於桌面雙擊點選【捷徑-PCADReader.exe 】開啟工具包,工具包 首先自我檢核是否有新版更新程式,若有將提示使用者進行更新 作業,可參照「版本更新功能」操作流程。
- 2.畫面顯現如下圖。

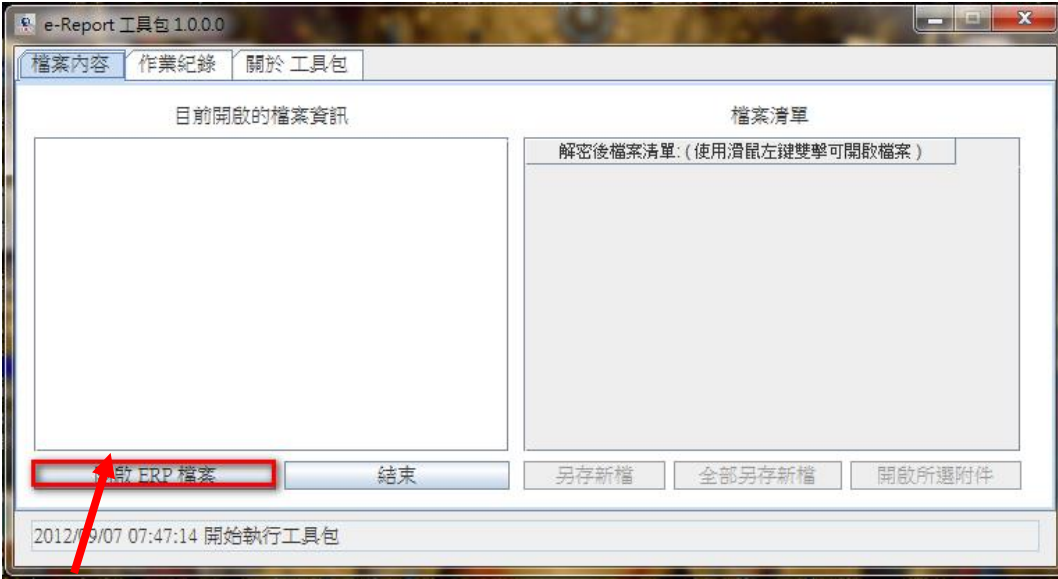

3.點選工具包軟體【開啟 ERP 檔案】功能,出現「開啟檔案」選取 視窗

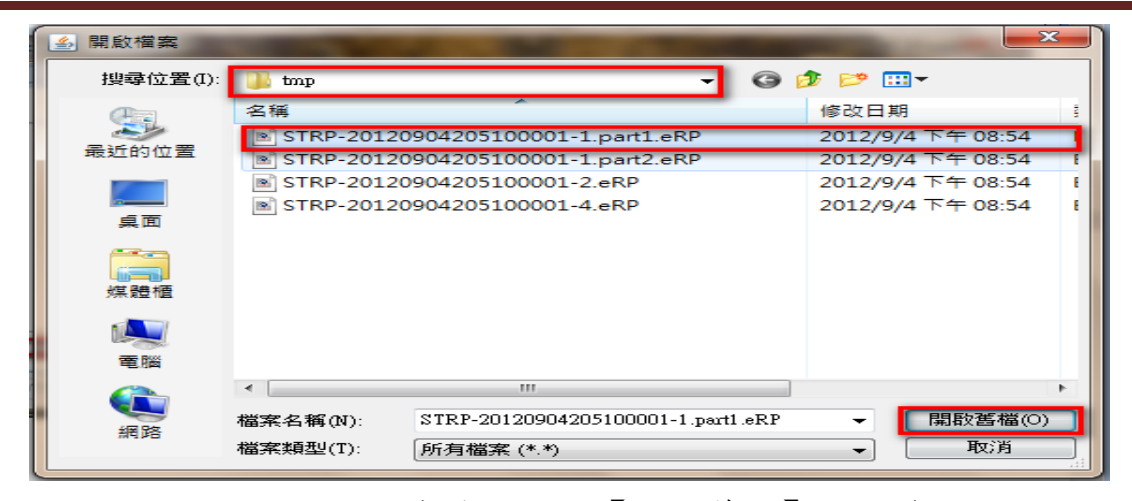

4. 選取欲開啟的 eRP 檔案後,點選【開啟舊檔】按鈕確認。

- 5.工具包進行 eRP 檔解密作業,解密時依據加密憑證屬 IC 卡類型 (「證劵暨期貨相關單位共用憑證」、「工商憑證」與「金融資訊 交換平台憑證」)或軟體類型(公開資訊觀測站憑證),分別提示 使用者進行密碼輸入,請參照「eRP 檔解密功能」操作流程。
- 6.若解密完成,於主畫面顯示該 eRP 檔解密後的檔案列表資訊,並 提示開始傳送回條,請按確認。

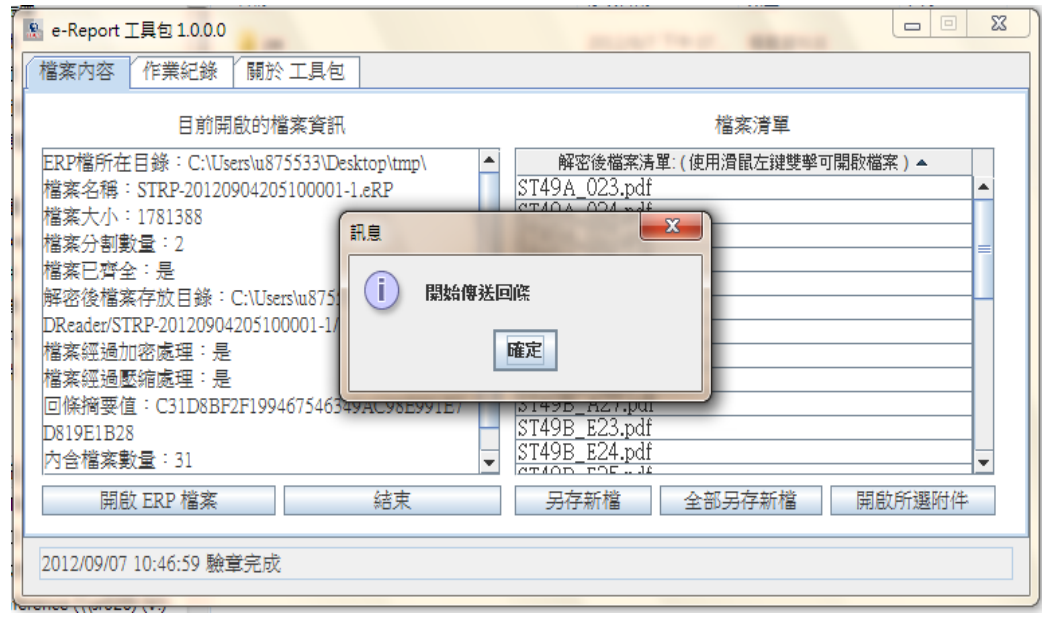

7.確認後,工具包軟體顯示已開啟 eRP 檔案資訊及其檔案清單內容 檔案列表資訊,可開始進行 pdf 檔相關存檔處理,請參照「Pdf 檔案清單處理」操作流程。。

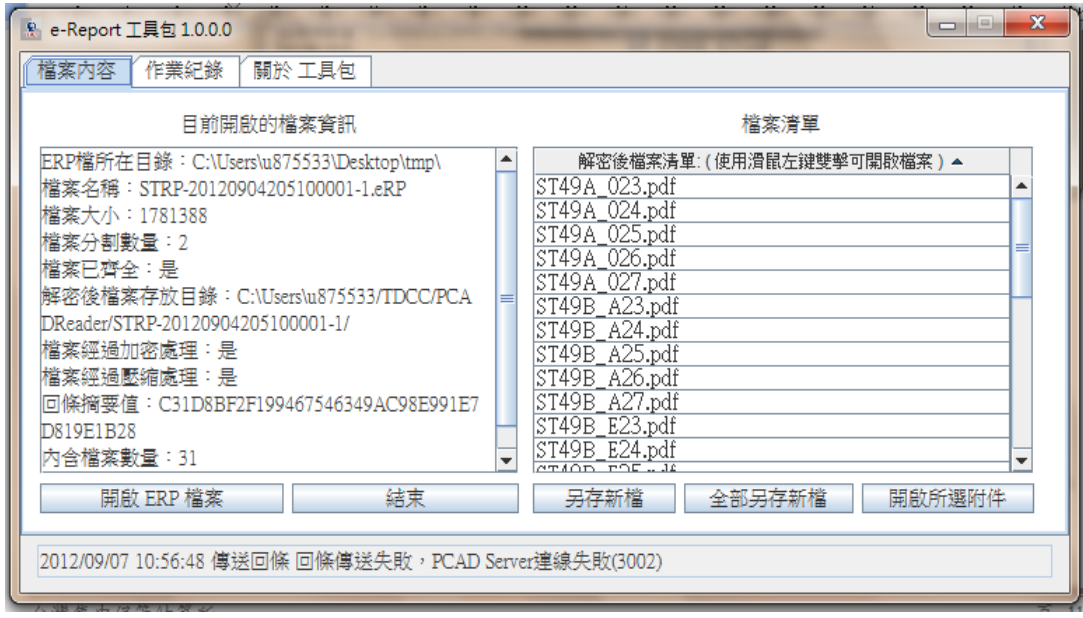

- (二)另一開啟 eRP 檔方式,可直接雙擊點選 eRP 檔,流程如下:
	- 1.可直接雙擊點選電子郵件中 eRP 檔或儲存於檔案目錄內 eRP 檔。
	- 2.系統將自動於背景執行工具包軟體,並首先自我檢核是否有新版 更新程式,若有將提示使用者進行更新作業,可參照「版本更新 功能」操作流程。
	- 3.若無新版更新程式,工具包軟體顯示於螢幕中,並進行 eRP 檔解 密作業,解密時依據憑證屬 IC 卡類型(「證劵暨期貨相關單位共 用憑證」、「工商憑證」與「金融資訊交換平台憑證」)或軟體類 型(公開資訊觀測站憑證),分別提示使用者進行密碼輸入,請參 照「eRP 檔解密功能」操作流程。
	- 4. 若解碼完成,於主書面顯示該 eRP 檔解密後的檔案列表資訊,並 提示開始傳送回條,請按確認。

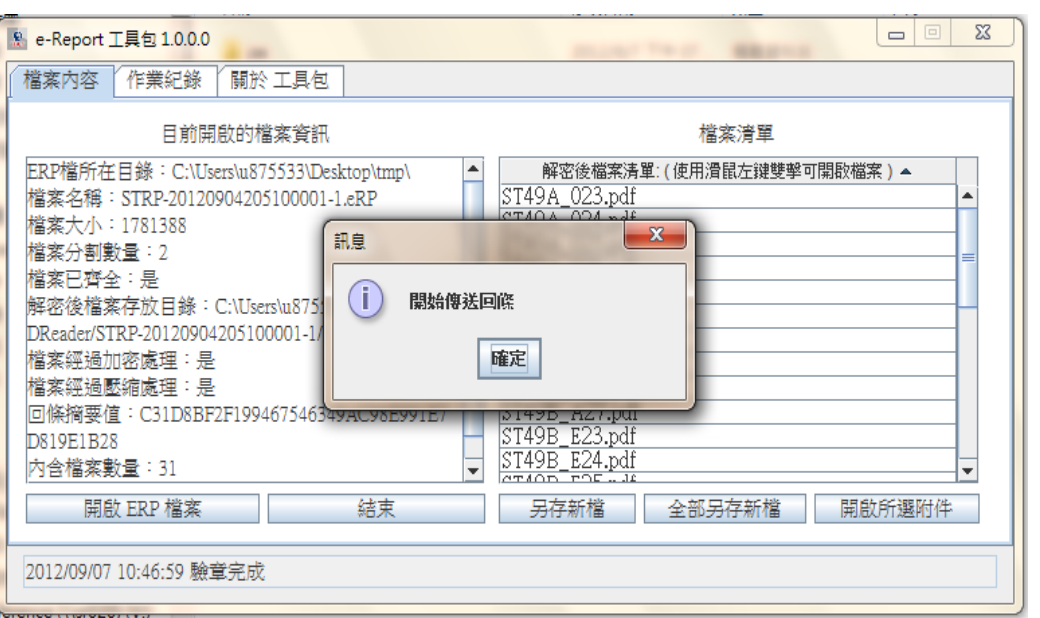

5.確認後,工具包軟體顯示已開啟 eRP 檔案資訊及其檔案清單內容 檔案列表資訊,可開始進行 pdf 檔相關存檔處理,請參照「Pdf 檔案清單處理」操作流程。

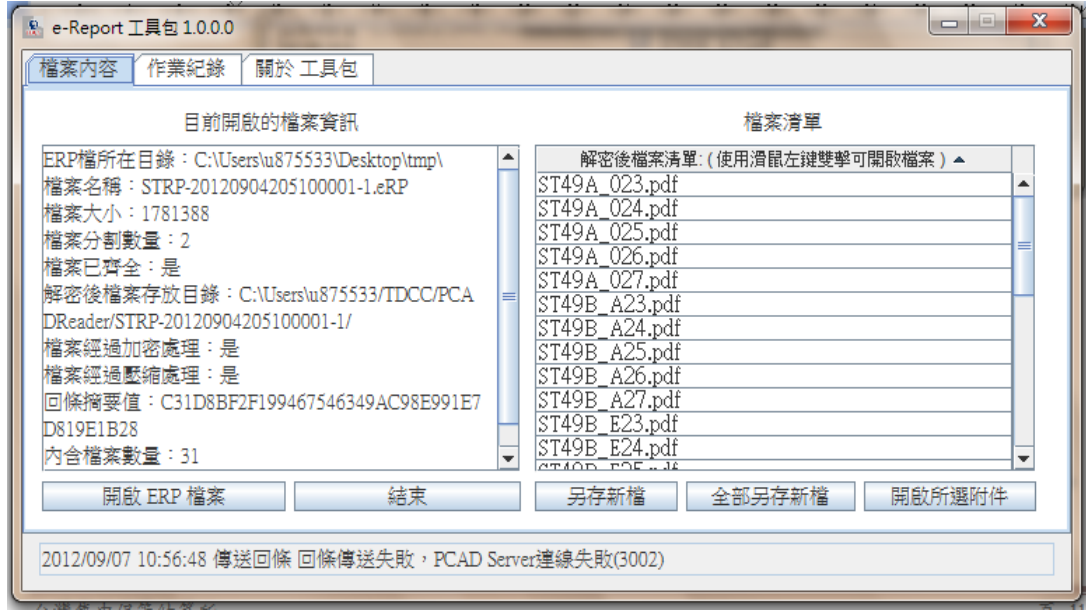

#### 三、 版本更新功能

<span id="page-15-0"></span>(一) 工具包軟體於開啟時,首先將自我檢核是否有新版更新程式,並提示 使用者進行更新程式下載作業。

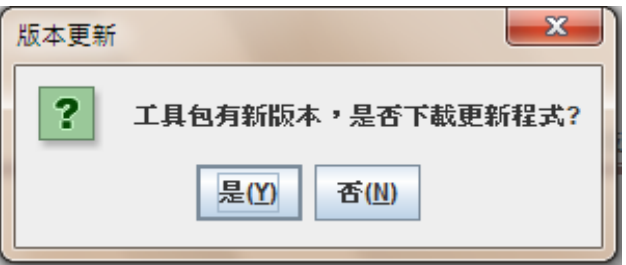

(二) 點選【是】按鈕,執行更新程式下載作業。

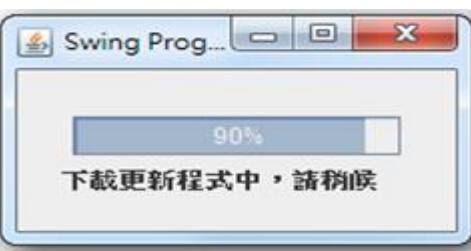

(三) 工具包跳出視窗提示使用者是否執行更新程式。

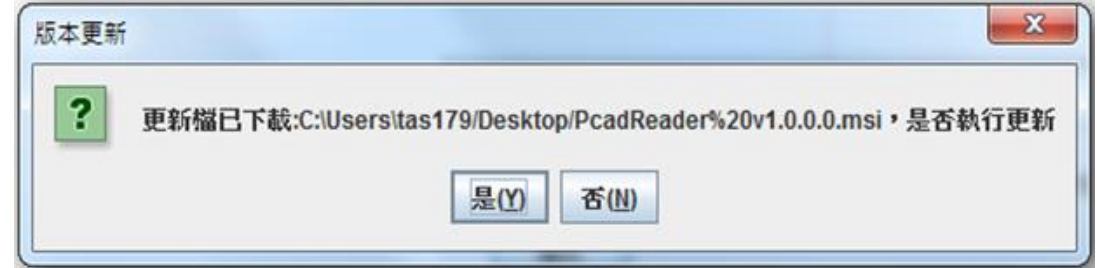

- (四) 點選【是】按鈕進入安裝流程,請參閱「參、安裝」。
- (五) 安裝系統若出現以下畫面,請以足夠權限登入作業系統執行安裝。

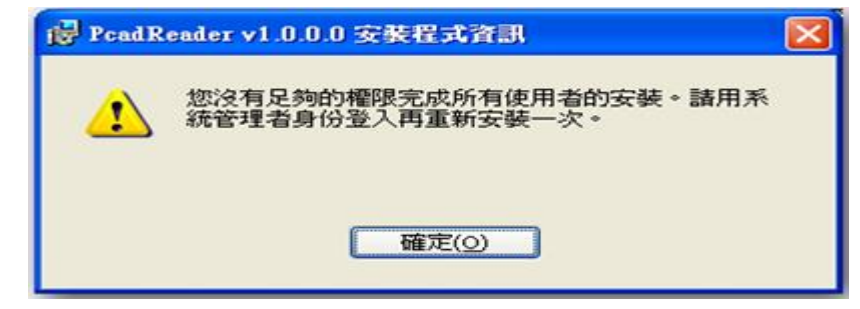

(六) 完成更新後需重新啟動工具包。

#### 四、 **eRP** 檔解密

<span id="page-16-0"></span>(一) 若使用 IC 卡類型憑證(「證劵暨期貨相關單位共用憑證」、「工商憑證」 與「金融資訊交換平台憑證」),請先確認讀卡機已連接電腦且憑證 已放入讀卡機;使用軟體憑證,請確認憑證已放入 PC 可存取裝置內。 (二) 若開啟以 IC 卡類型憑證(「證劵暨期貨相關單位共用憑證」、「工商憑

證 , 與「金融資訊交換平台憑證」) 加密的 eRP 檔,工具包將提示輸 入卡片密碼,接續下頁(四)。

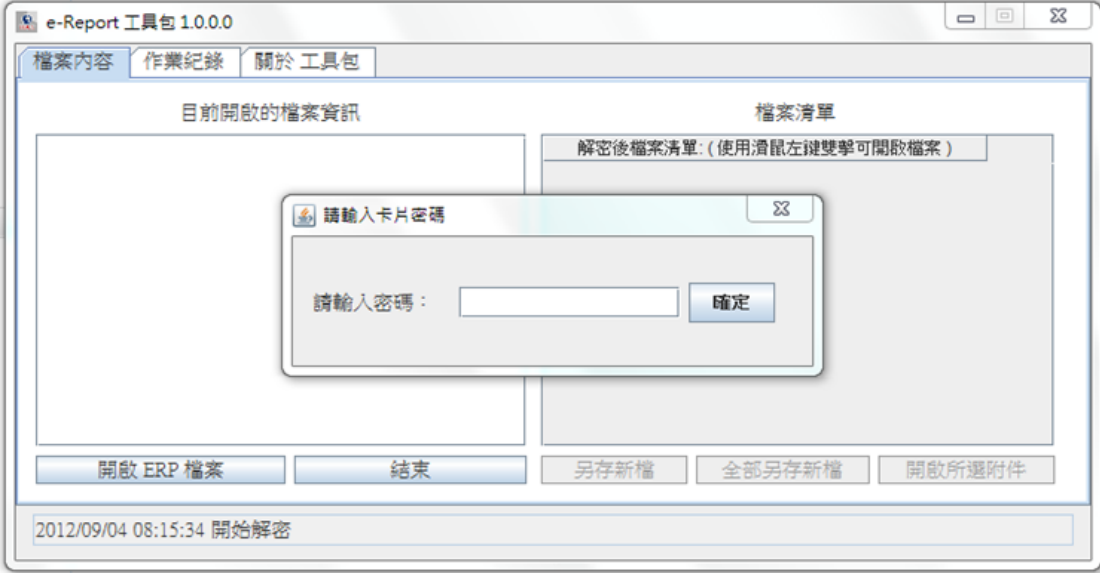

(三) 若開啟以「股市公開資訊觀測站憑證」加密的 eRP 檔

1. 將先提示憑證選取視窗

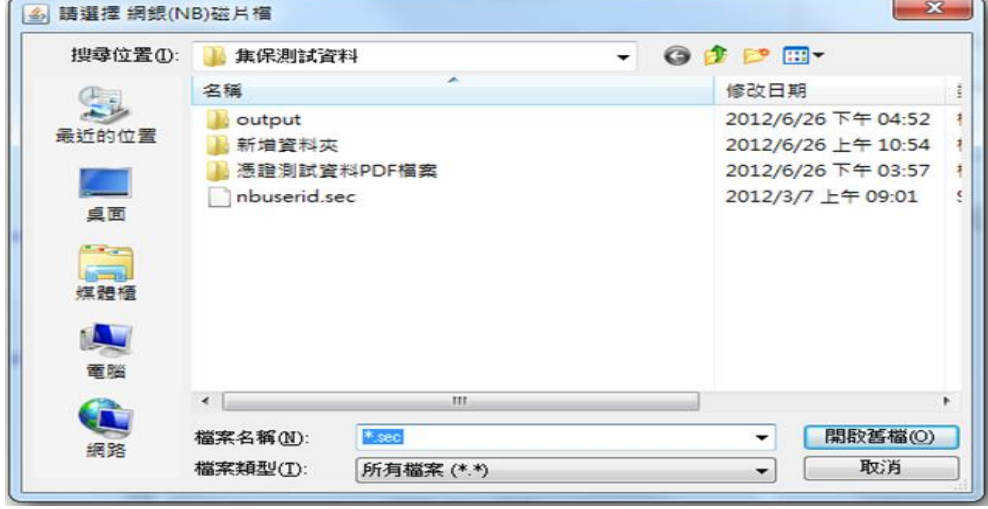

2. 選取完成並確認後,工具包提示輸入軟體憑證密碼。

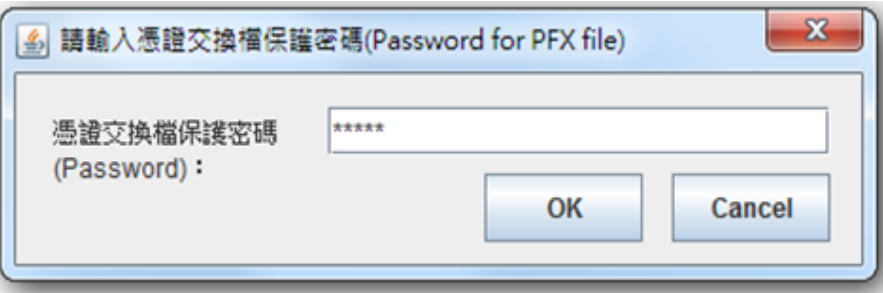

(四) 輸入正確密碼並確認後,會顯示視窗提示發送回條,點選【確定】按

鈕後,開始傳送回條。

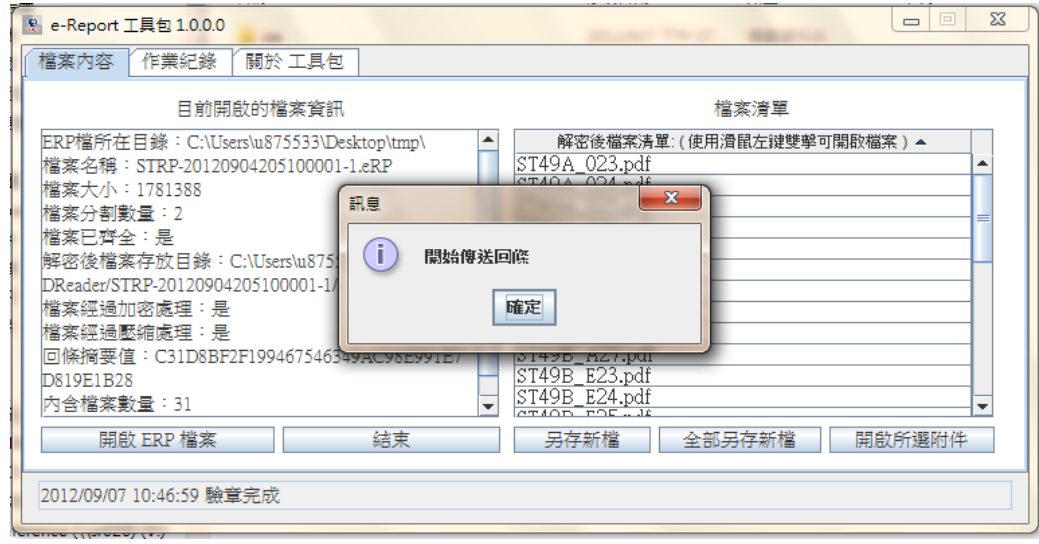

(五) 回條傳送成功後,工具包軟體顯示已開啟 eRP 檔案資訊及其檔案清單 內容檔案列表資訊,可開始進行 pdf 檔相關存檔處理,請參照「Pdf 檔案清單處理」操作流程。

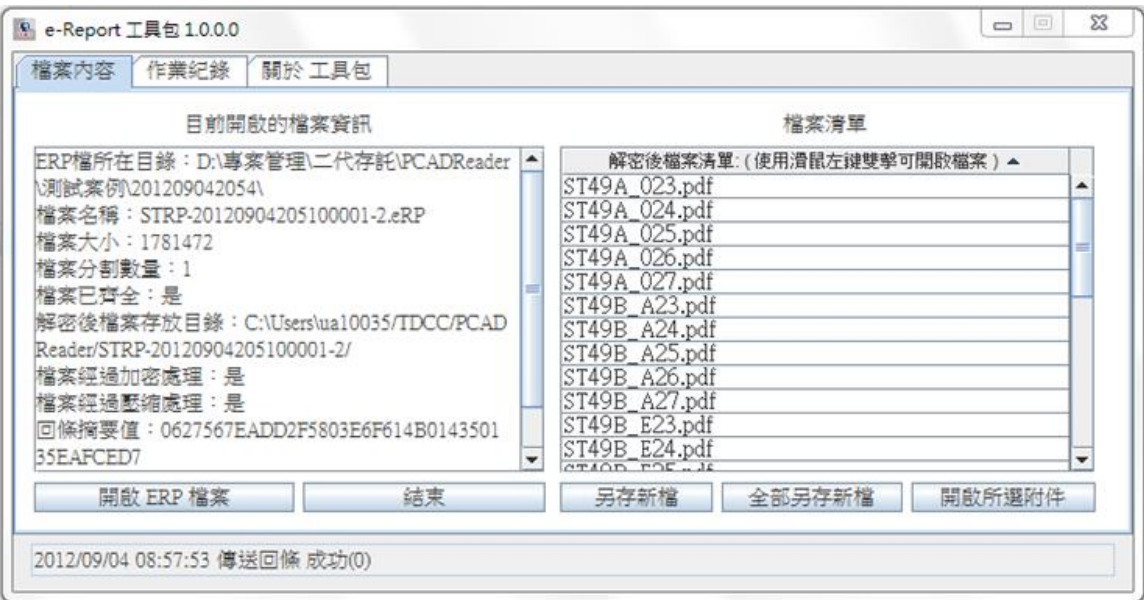

#### <span id="page-19-0"></span>五、檔案清單 **Pdf** 處理

- (一) 開啟檔案清單中 pdf 檔
	- 1.請確認已安裝 Adobe Reader。
	- 2.以滑鼠雙擊要開啟的 pdf 檔案,或點選要開啟的檔案後點選【開啟 所選附件】按鈕。 (註:【開啟所選附件】功能在使用者多選情況 下,只會開啟第一個選擇的檔案)。

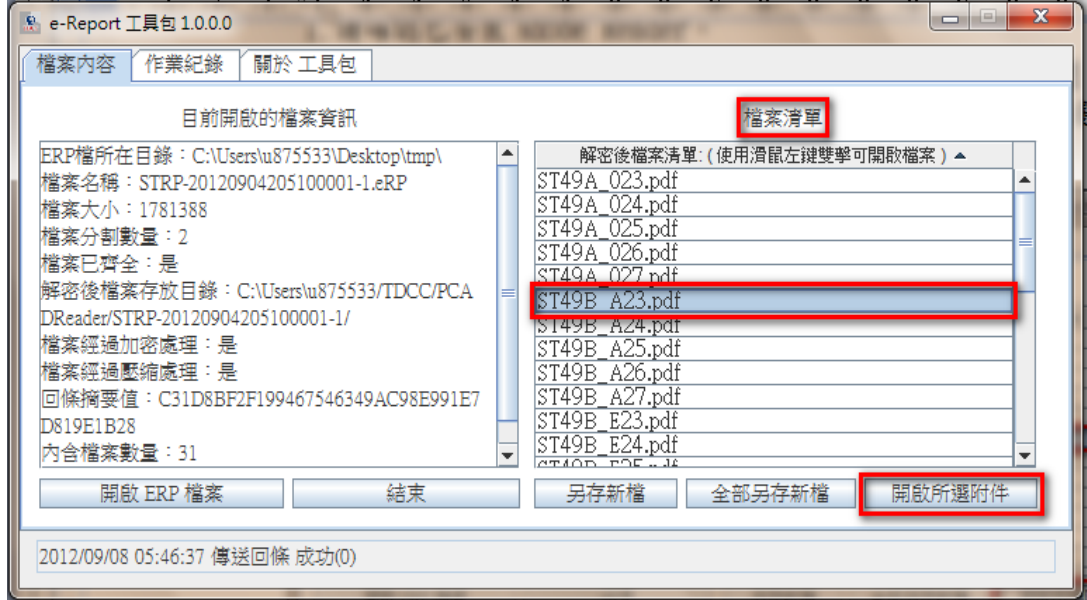

#### 3.該 pdf 檔即可由 Adobe Reader 軟體顯示。

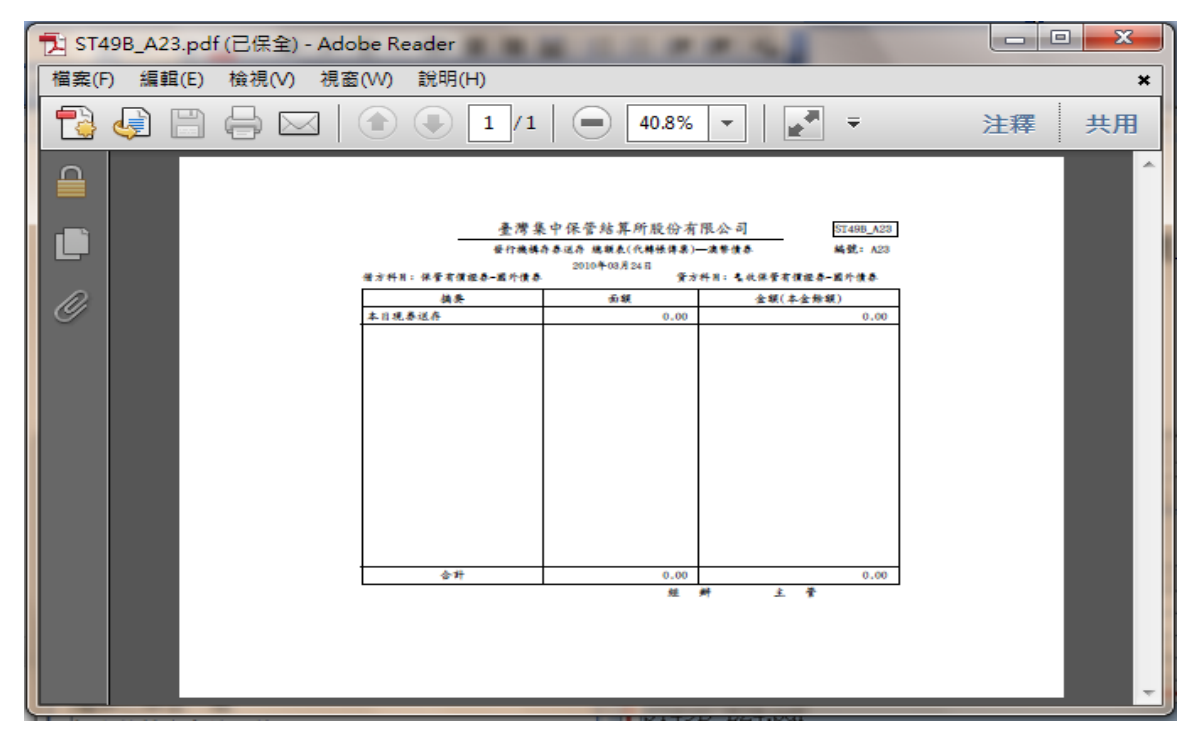

### 六、 另存新檔流程

- <span id="page-20-0"></span>(一) 使用者可針對工具包已開啟之 eRP 檔,於其檔案清單所顯示之 pdf 檔案,選取部份 pdf 檔,進行另存新檔作業。
- (二) 點選檔案清單上要另存的項目中 pdf 檔(可多選),點選【另存新檔】

按鈕。

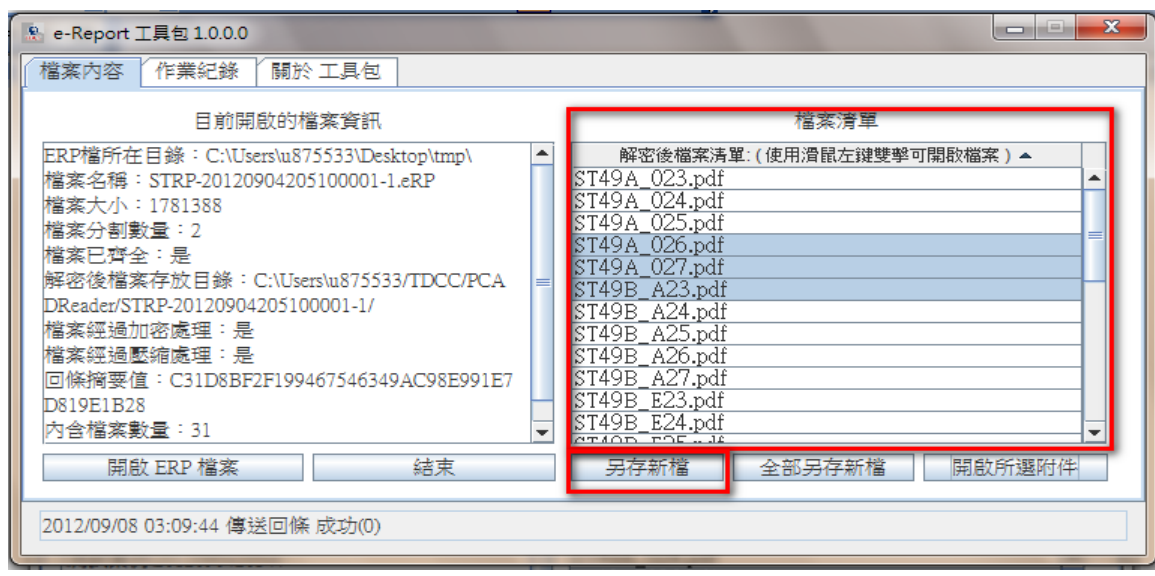

(三) 選擇儲存路徑並存檔確認。

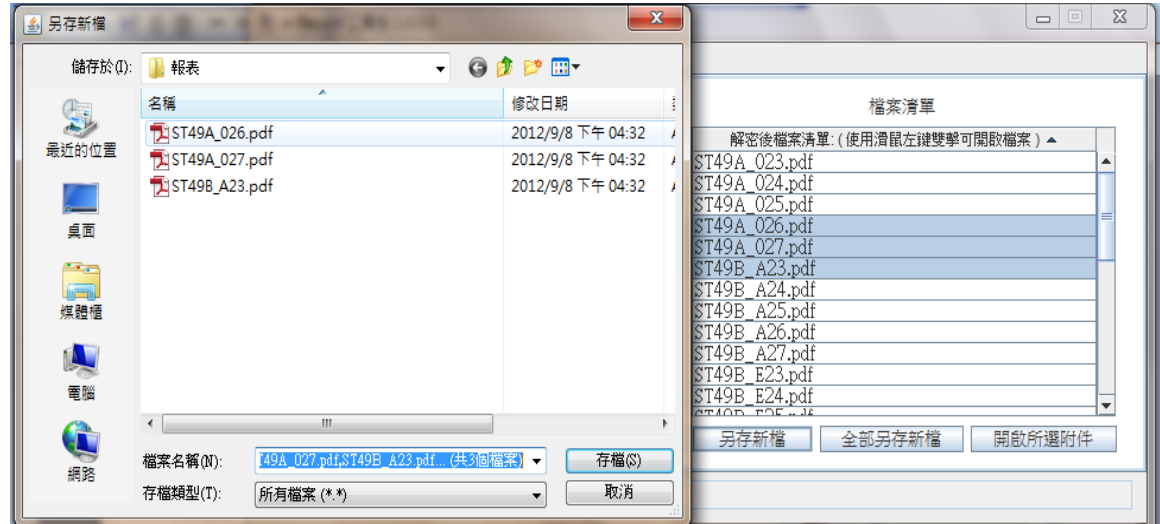

(四) 顯示「另存檔案」成功,按【確認】。

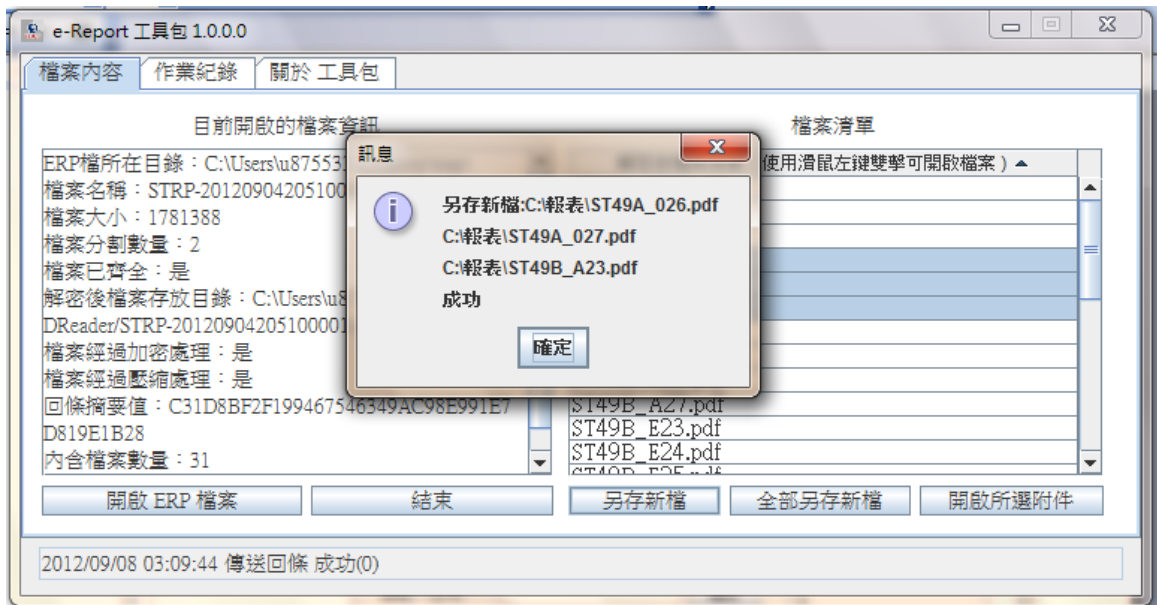

#### 七、 全部另存新檔

- <span id="page-22-0"></span>(一) 使用者可針對工具包已開啟之 eRP 檔,於其檔案清單所顯示之 pdf 檔案,選取全部 pdf 檔,進行另存新檔作業。
- (二) 點選【全部另存新檔】按鈕。

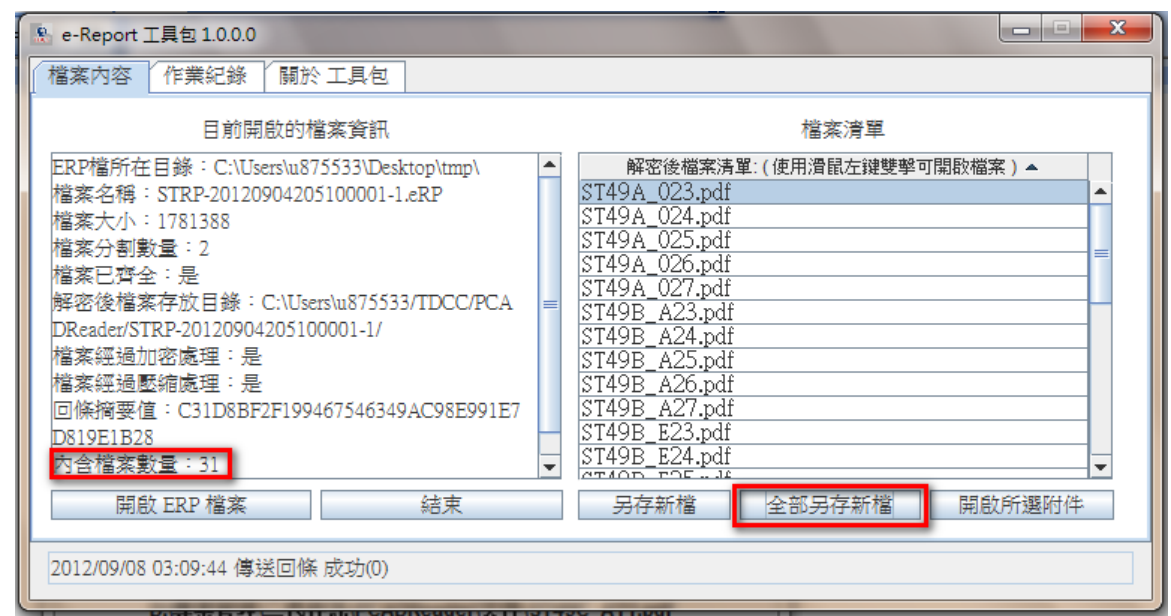

(三) 選擇儲存路徑並存檔確認。

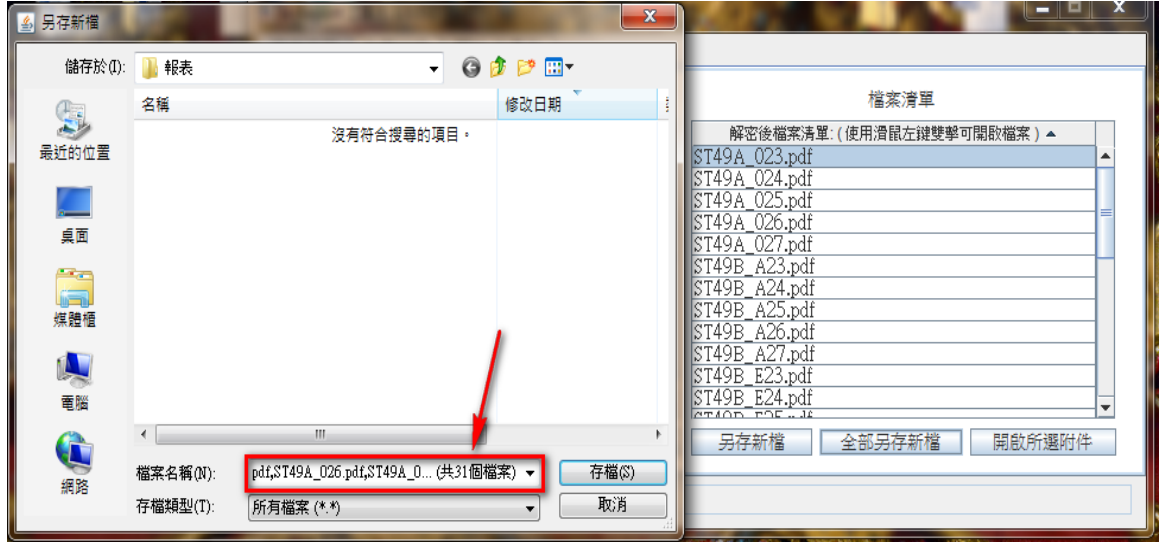

(四) 顯示「全部另存新檔」成功,按【確認】完成。

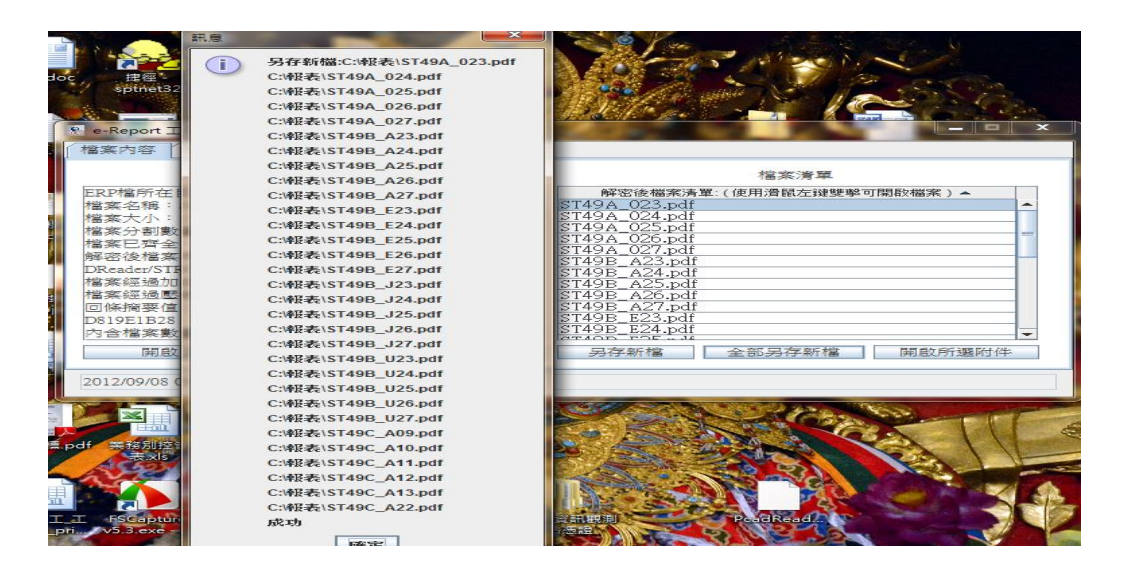

## <span id="page-24-0"></span>陸、**eRP** 分割檔案合併

(一) 當日收到本公司寄送電子郵件,標題中有檔案分割資訊(如下圖);表示派送 檔案較大,檔案進行分割寄送。信件標題中"of"之後數字為「總份 數」,"of"之前數字為「第幾份」。請確認收到的電子郵件總數與總份數相 同。

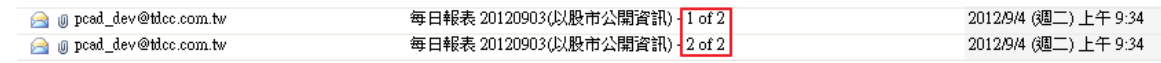

(二) 請將各封電子郵件的附加檔,以「另存新檔」將檔案儲存到同一個檔案目錄

底下。

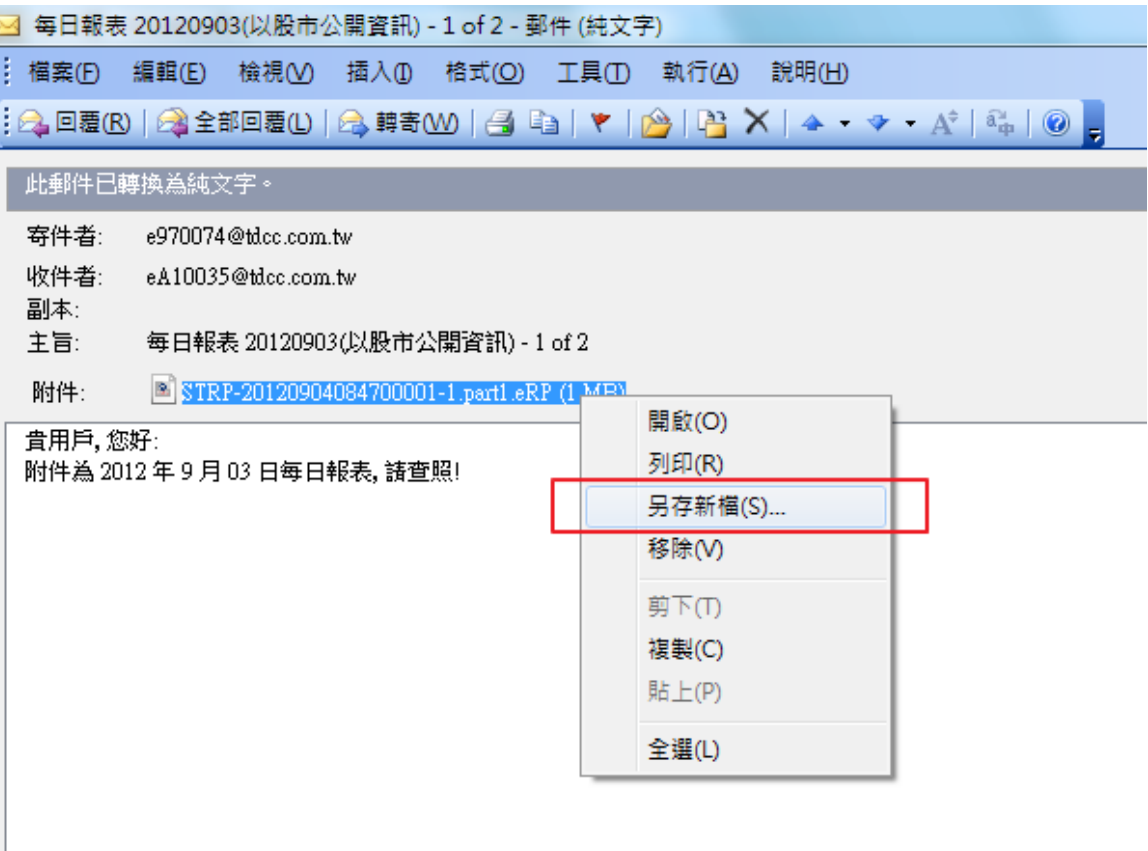

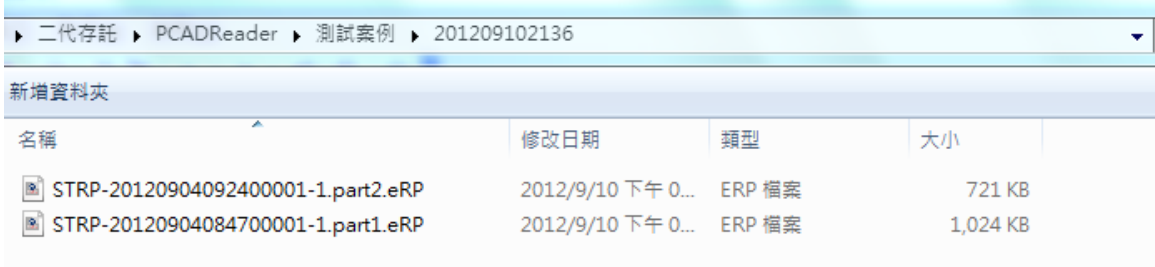

- (三) 滑鼠雙點擊附檔名為「part1.erp」檔或開啟工具包再行選取附檔名為
	- 「part1.erp」檔。

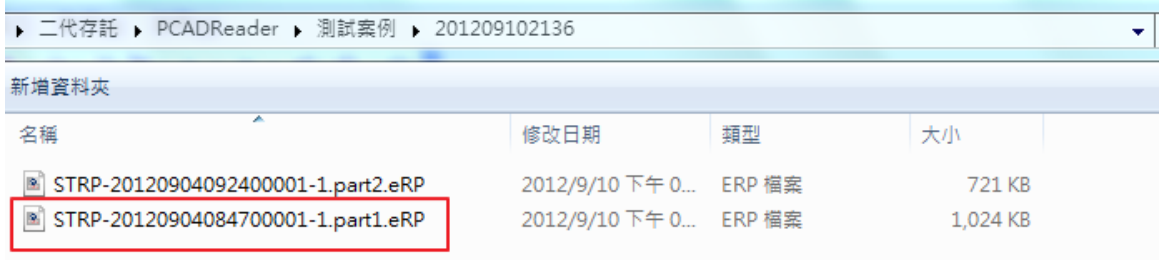

(四) 後續操作流程同第伍章節。

## <span id="page-26-0"></span>柒、 常見問題與處理方法

一、 分割檔數量錯誤**(4001)**

<span id="page-26-1"></span>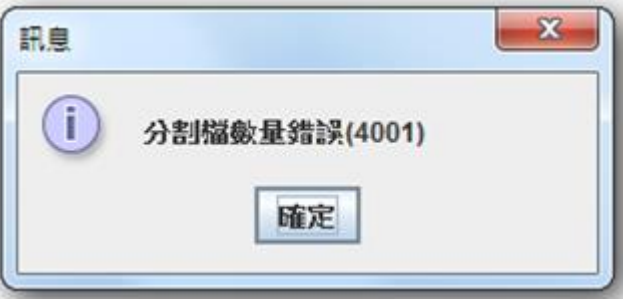

處理方法:請確認附件的分割檔數量是否正確

二、 **ERP** 大小錯誤**(4005)**

<span id="page-26-2"></span>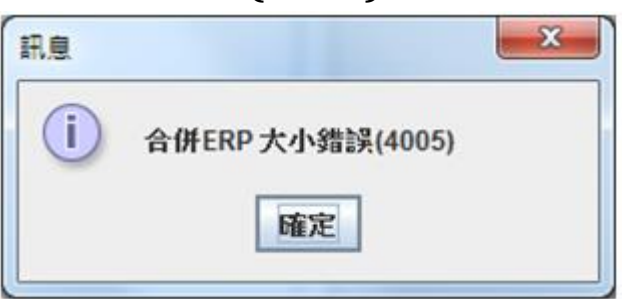

處理方法:請重新下載附件,再開啟

三、 憑證不符,不是解密憑證**(5107)**

<span id="page-26-3"></span>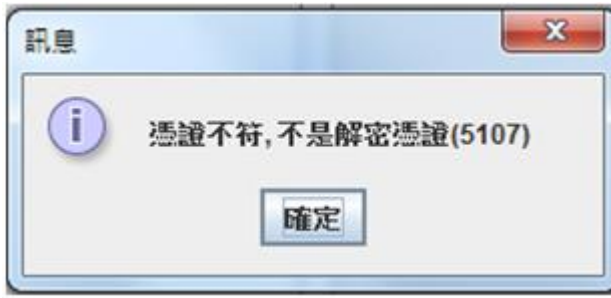

處理方法:請選擇正確的憑證或卡片進行解密

### <span id="page-27-0"></span>四、 密碼錯誤**(5004)**

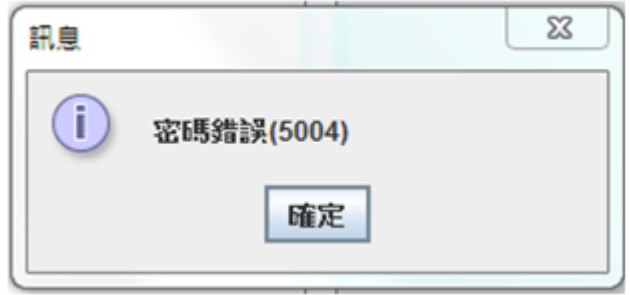

處理方法:請輸入正確的密碼進行解密

五、 取得卡片錯誤,請重新插拔卡片**(5102)**

<span id="page-27-1"></span>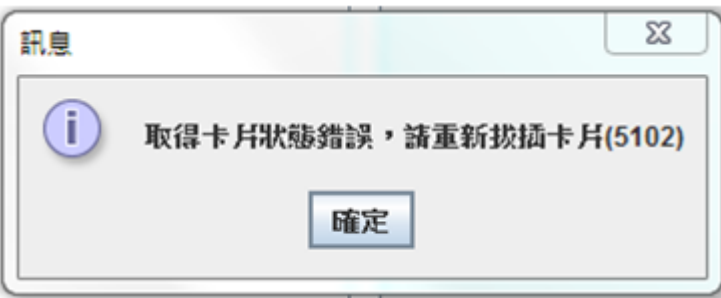

處理方法:請確認卡片是否正確插入讀卡機,與讀卡機是否正確安裝